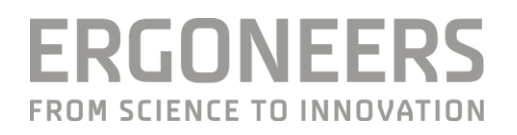

# **HOW TO... USE THE D-LAB TESTING TOO**

Last Modified: 06.2022

# **SUMMARY [WHEN TO USE THIS MANUAL]**

This manual explains the use of the D-Lab Testing Tool, a set of small applications that allow you to try out some of the D-Labs network features. This includes: Datastream, Data Relay, Network Tasks and AOI State Streaming. The Tool lets you test your experiment setup and helps with troubleshooting faulty configuration or issues in connectivity. Additionally it provides a log viewer to access logging files outside of D-Lab.

### **EOUIPMENT**

#### **Hardware Requirements**

**PC with D-Lab installed (3.70.9208 or newer)**

#### **Software Requirements**

D-Lab 3.70.9208 or newer, any License Level

# "GET THE FUNCTION TO WORK"/CONFIGURATIONS

You can find the Testing Tool via the Windows Start Menu under the D-Lab folder.

## **PIISE THE FUNCTIONP/USE**

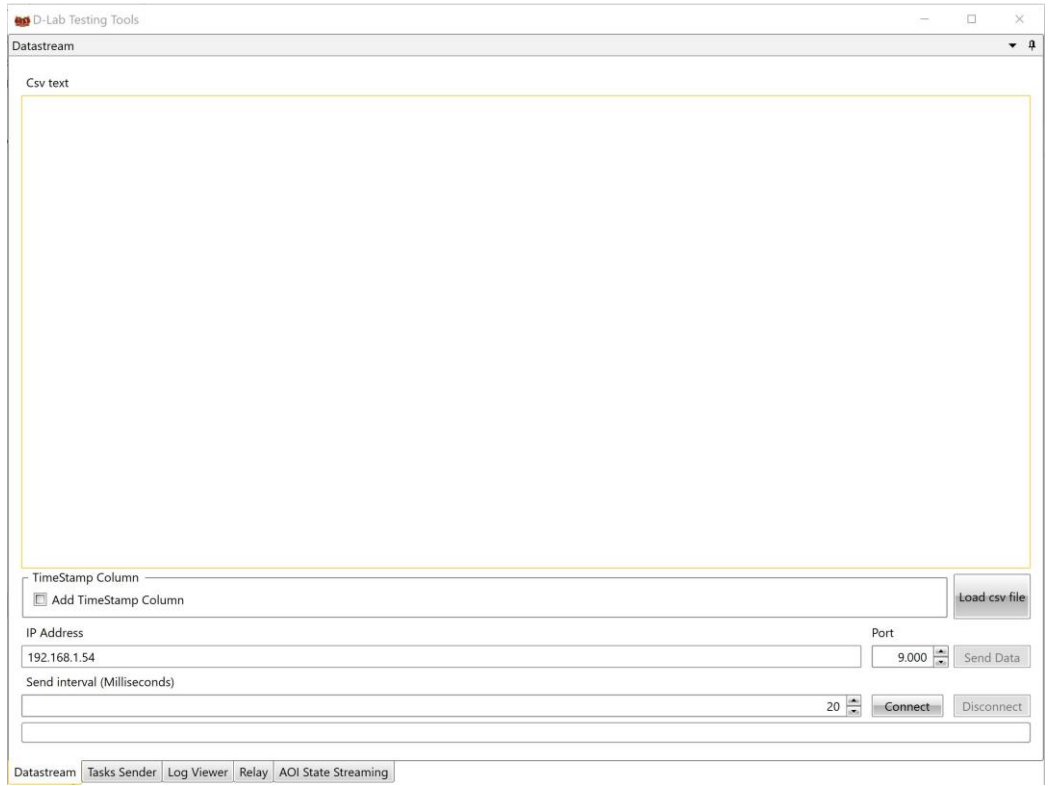

**Datastream**

This tool helps you to test the connection and configuration of a D-Lab Datastream. For this will need a .csv or .txt file with contents in a Datastream-supported formatting. (There is a file with sample data available in the same sub folder as the Testing Tool itself.)

- Make sure to configure a D-Lab Datastream in a way that matches the data in the .csv file. (for further information refer to "How to create a data stream connection to D-Lab" on the Ergoneers FAQ page: <http://www.ergoneers.com/faq/> )
- Next, in the Testing Tool, press "Load" and choose the mentioned .csv (or .txt) file.
- Enter the IP Address of the D-Lab PC and the port that is defined in the Datastream configuration. Then press "Connect".
- On pressing "Send Data" the Testing Tool reads the .csv file line by line and attempts to send them over the Datastream.
- You can choose to send a live timestamp generated by the Testing Tool in addition to the data via the checkbox "Add TimeStamp Column"
- You can also change the time interval between two sent lines by writing the number of milliseconds in the text box "Send interval (Milliseconds)"
- If you receive the correct data on the D-Lab side, you can be sure the configuration is correct and the connection to the D-Lab PC works as intended.

#### **Tasks Sender**

In this tab you are able to load .txt files with Task Triggers and send them to D-Lab.

- First of all, set up the Network Tasks on the D-Lab side. (compare "How to configure network task triggers" on the Ergoneers FAQ page: <http://www.ergoneers.com/faq/> )
- Then press "Load" in the Testing Tool and choose a .txt file with contained Task Triggers. Alternatively press "Import Tasks" to read the Triggers from a .xml file.
- Enter the IP Address of the D-Lab PC and the port that is defined in the Network Task configuration. Afterwards press "Connect".
- On pressing "Send Data" the Testing Tool reads the Triggers from the .txt file and sends them to D-Lab.
- You can change the time interval between two sent Triggers by writing the number of milliseconds in the text box "Send interval (Milliseconds)"

#### **Log Viewer**

This tool allows you to open and read a D-Lab log file without the need to start D-Lab.

• Press "Load" and open a suitable D-Lab log.txt file from your hard drive to open it in the Testing Tool.

#### **Relay**

With this tool you can test the Data Relay and receive data from your D-Lab machine.

- Enter the IP Address of the D-Lab PC as well as the port that matches the D-Lab Relay.
- Press "Start" to engage the receiver and "Stop" to end receiving

#### **AOI State Streaming**

This tab provides a Listener Application that receives D-Labs AOI State Streaming messages.

- Set IP Address of the D-Lab machine and the port as specified in the file D-Lab/Resources/AoiGlanceStreamerConfig.txt (the port is the entry in the second line)
- Press "Start" to engage the listener and "Stop" to end receiving

### **TROUBLE SHOOTING**

#### **The Testing Tool does not correctly send or receive data from D-Lab?**

In this case there is something going wrong with either the configurations or with the connection between the machine that runs the Testing Tool and the D-Lab PC. First make sure you correctly entered IP Addresses and Ports within the Testing Tool. Next check the connection between the machines and take a closer look whether the specific D-Lab functionality is configured correctly. Double check with the manual or the associated How To whether everything is correctly set up.

# **GET HELP**

You can find answers to your questions, as well as instructions and troubleshooting information, in Ergoneers FAQ [\(http://www.ergoneers.com/faq\)](http://www.ergoneers.com/faq).

In case of other questions or hardware problems contac[t support@ergoneers.com.](mailto:support@ergoneers.com)

Reference to contact/support of partners/related companies.

ERGONEERS GROUP **GEWERBERING 16** 82544 EGLING **GERMANY** 

T+49.8176.99894-0 F+49.8171.99894-11 INFO@ERGONEERS.COM WWW.ERGONEERS.COM

**ERGONEERS OF NORTH** AMERICA, INC. 111 SW 5TH AVE **SUITE 3150** PORTLAND, OR 97204, USA

T+1.503.444.3430 INFO@ERGONEERS.COM WWW.ERGONEERS.COM